# NOTEPAD

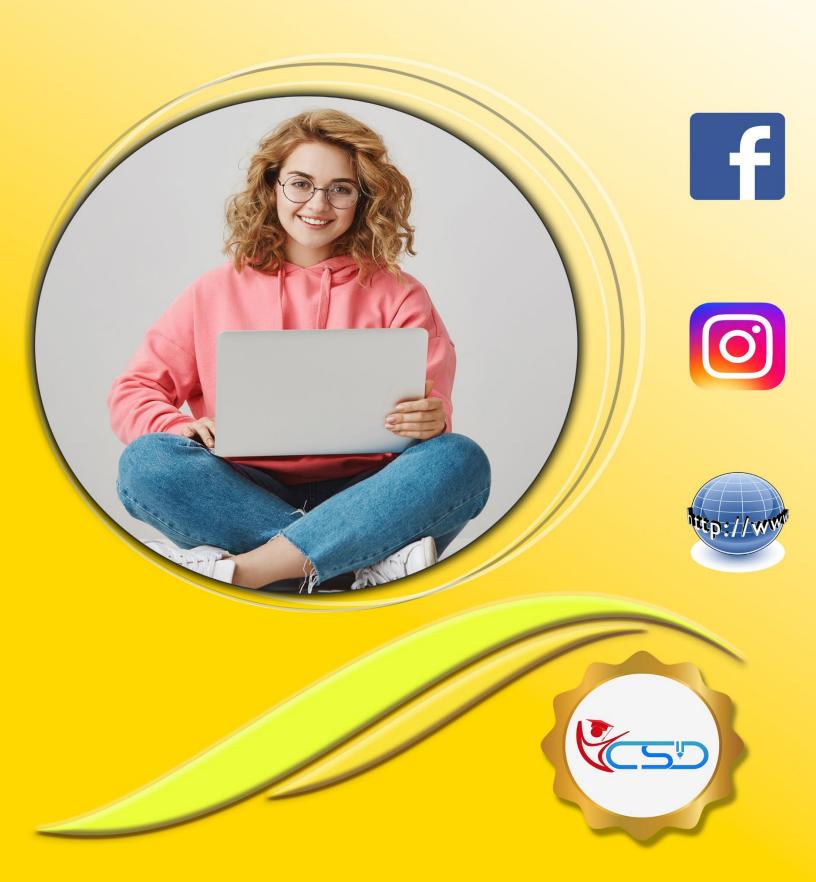

#### **Notepad**

Notepad is a generic text editor included with all versions of Microsoft Windows that allows you to create, open, and read plaintext files. If the file contains special formatting or is not a plaintext file, it cannot be create & read in Notepad.

#### How to open Notepad

- ✓ Click on Start Button
- ✓ Click All Programs
- ✓ Click on Accessories
- ✓ Click Notepad

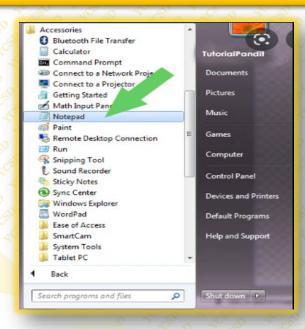

#### **Notepad Window**

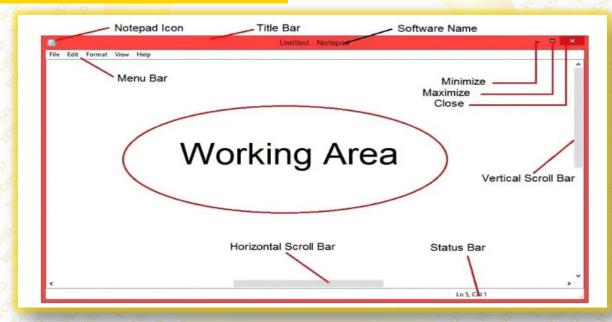

#### File Menu

The file menu has 7 sub-menus.

[New, Open, Save, Save As, Page Setup, Print, Exit]

New: Create a new file

- ✓ Click on File Menu
- ✓ Click on **New**Shortcut of New is "Ctrl + N"

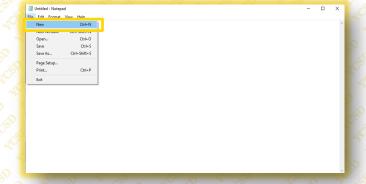

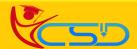

#### Open: Open an existing file

- ✓ Click on File menu
- ✓ Click on Open In the open dialog box, inside the file name text box type an existing document name that you want to open.
- ✓ Then click on Open Shortcut of Open is "Ctrl + O"

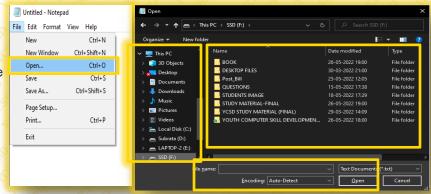

#### Save: Save a file for future use

- ✓ Click on File menu
- ✓ Click on Save
- ✓ Set the location where you want to save the file
- ✓ Set a name of a file
- ✓ Click on Save
  Shortcut of Save is "Ctrl + S"

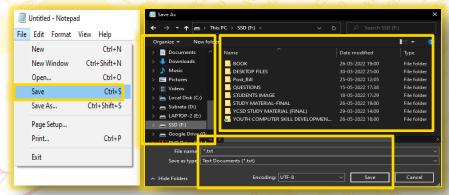

#### Save As: Save an existing file with different name

- ✓ Click on File menu
- ✓ Click on Save As
- ✓ Set the location where you want to save the file
- ✓ Set a name of a file
- ✓ Click on Save
  Shortcut of Save As is "Ctrl + Shift + S"

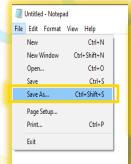

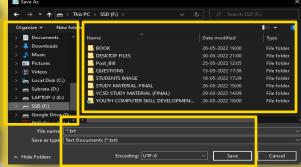

**Page Setup:** This is where you can select the paper size and source, portrait or landscape, margins and add header and footer before printing your file.

- ✓ Click on File menu
- Click on Page Setup
- ✓ Set Paper size, Margins, Orientation & Header & Footer
- ✓ Click on OK

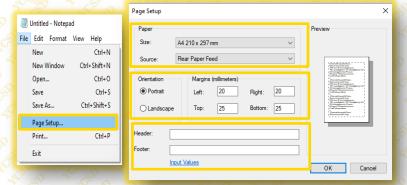

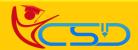

# Welcome In YCSD

# For Access Entire Study Materials

## For Student

Please Ensure Your Enrollment Verification

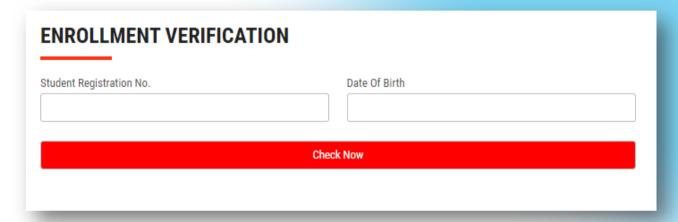

### For Franchise

Please Login Via Franchise Id & Password

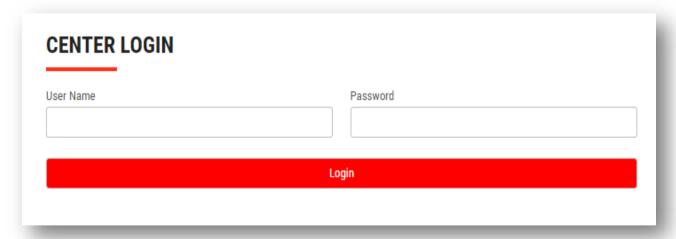

Thank You for Visiting Us YCSD

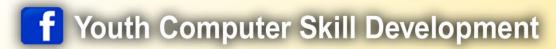

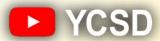

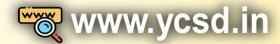

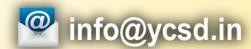

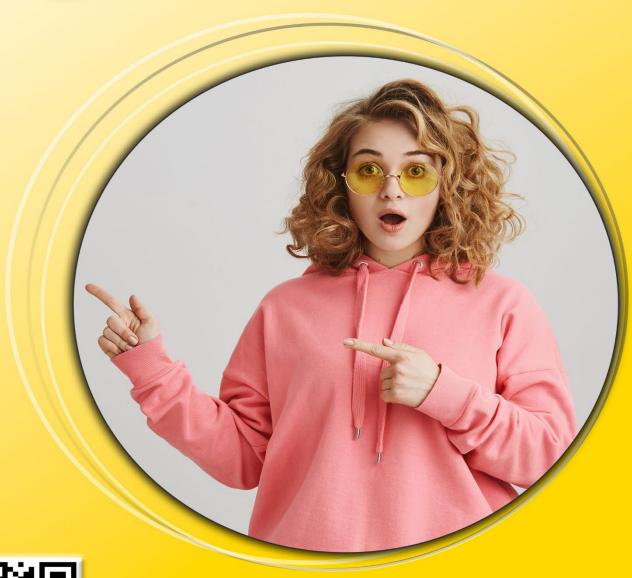

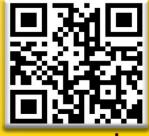

www.ycsd.in